## **Searching the State of Michigan Plat Maps**

- 1. Go to<https://aca3.accela.com/lara> in your browser.
- 2. Click the tab for **OLSR** at the top of the page.

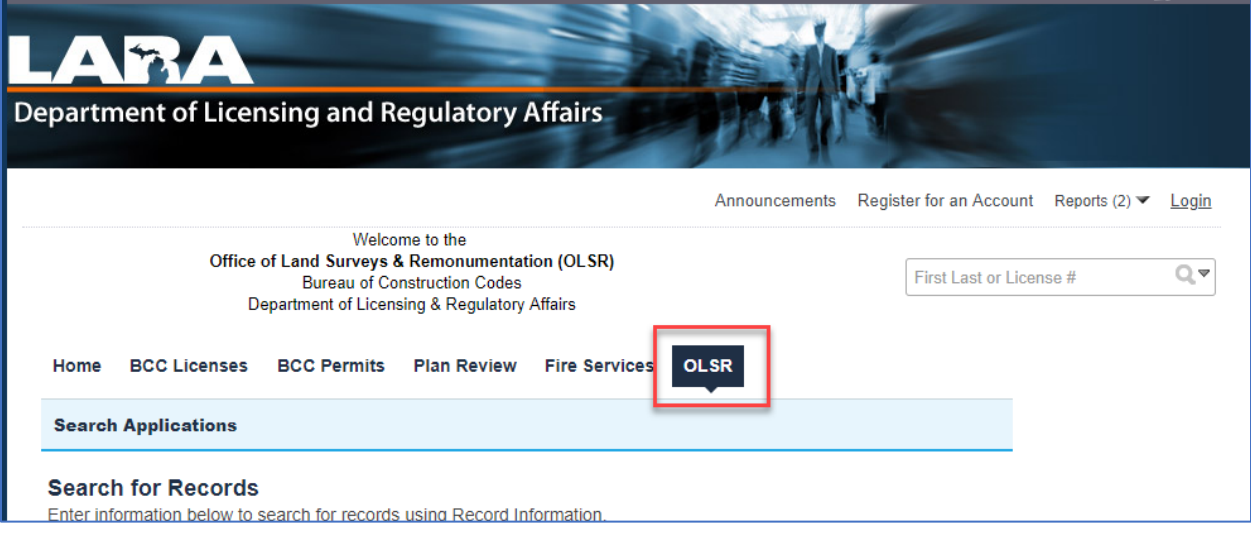

3. In the General Search section select PLAT Records in the Record Type filed drop-down list and click the arrow next to Search Additional Criteria to expand those criteria fields.

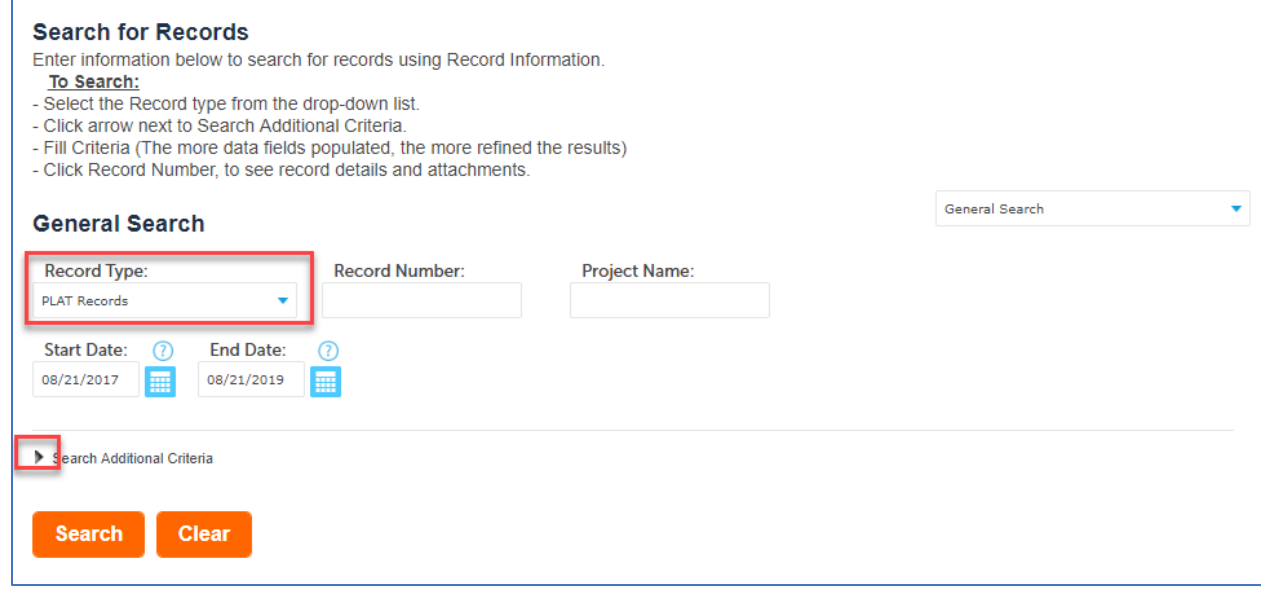

- 4. Select the desired County.
- 5. In the Subdivision field, enter a percent sign and the start of the subdivision name. For example, to search for 33041 Annewood Street in Farmington Hills, select Oakland in the County field and enter "%Farmington Meadows" in the Subdivision field. You can obtain the Subdivision name from Public Record Data.

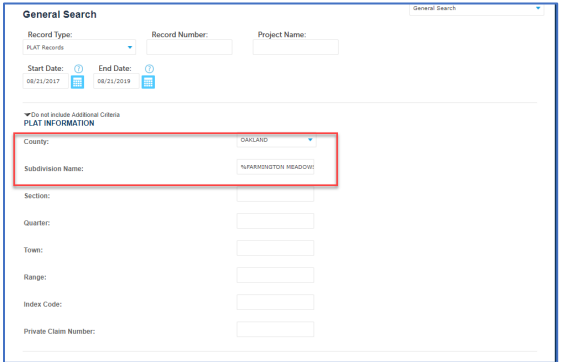

6. According to Public Record Data, this property is in Farmington Meadows No. 7. Click the blue link under Record Number to select that phase of the subdivision.

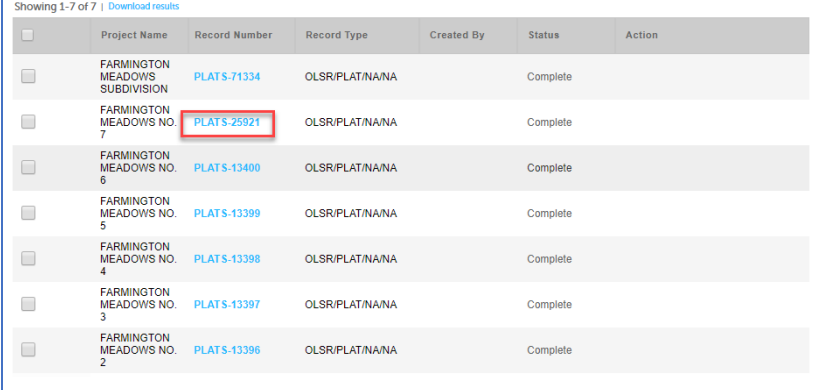

7. To view the map, select Attachments in the Record Info drop-down list.

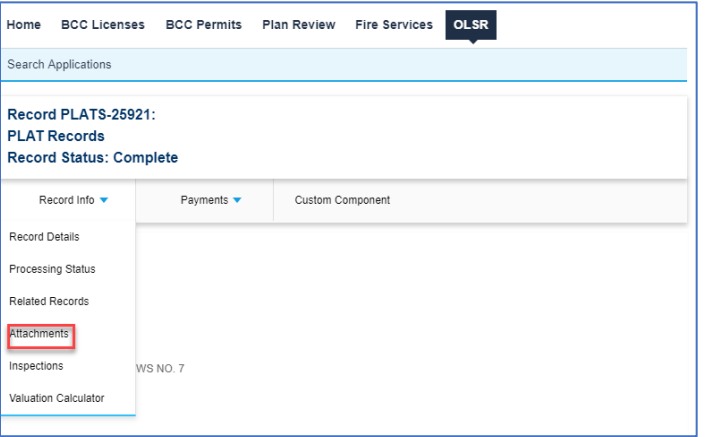

8. Click the link for the attachment to view it. His is open the plat report for this phase of the subdivision.

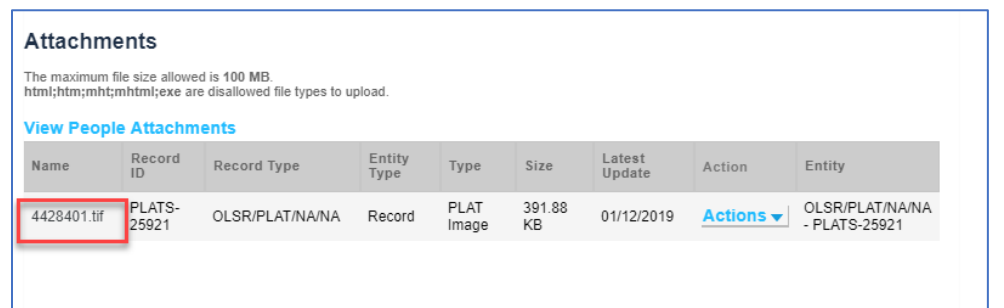

9. The desired property is lot 267 according to the legal description.

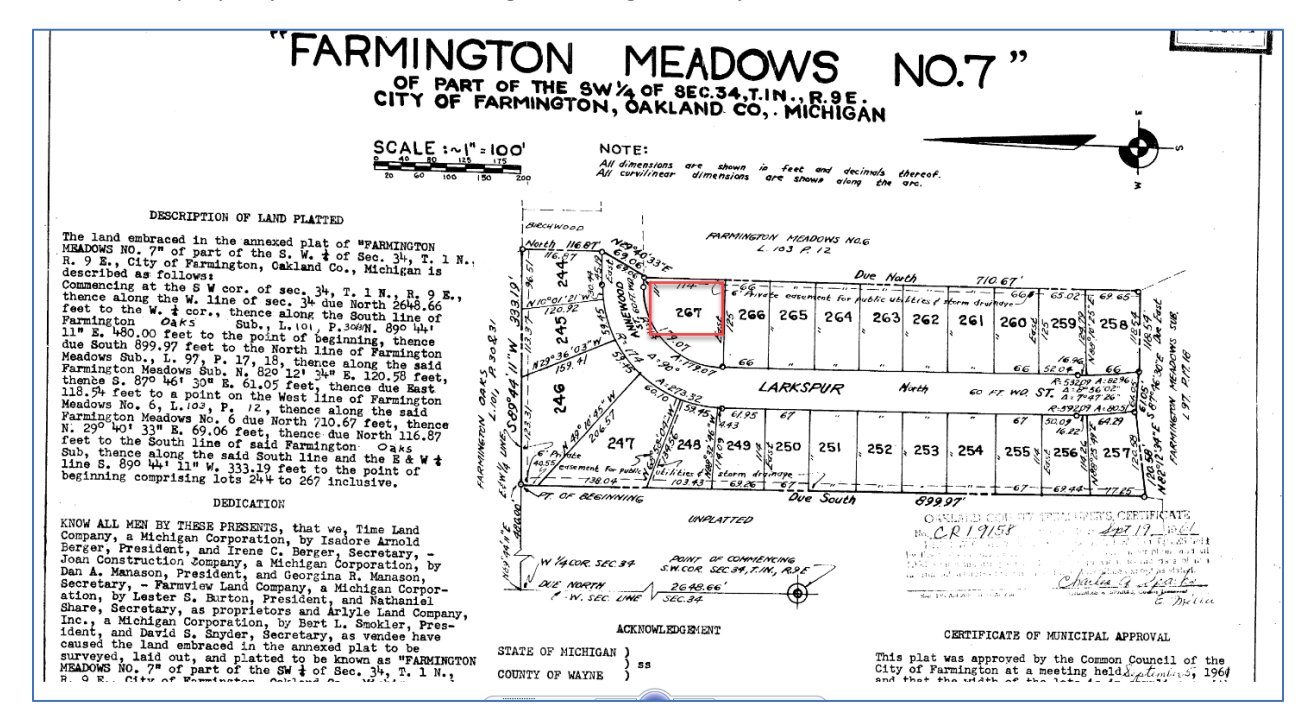

If you have additional questions, please contact Customer Care at (866) 553-3430.